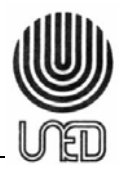

**PROGRAMA DE SECRETARIADO ADMINISTRATIVO** 

**GUÍA DE ESTUDIO** 

# **TÉCNICAS MECANOGRÁFICAS EN COMPUTACIÓN I**

**CÓDIGO 3027** 

Ana Lucía Mayorga Obando

**II CUATRIMESTRE, 2009** 

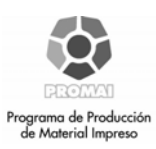

Edición académica

*Virginia Ramírez* 

Encargada de cátedra

*Leda Barquero* 

Revisión filológica

*Fiorella Monge* 

# *PRESENTACIÓN*

Cada vez y con mayor frecuencia los sistemas de computación se interrelacionan con las actividades industriales, comerciales, operativas, entre otras, por lo que el estudiante de la especialidad de Secretariado Administrativo tiene que estar preparado para enfrentar esta realidad.

La presente guía está basada en el libro *Office 2007 Paso a Paso CON ACTIVIDADES de Gonzalo Ferreira Cortés*, el cual introduce nuevas características del Office ®.

Se desea orientar a los estudiantes en las aplicaciones que deben usar en la consecución de sus metas y objetivos, a través de las tutorías, con una visión pedagógica, programática y didáctica.

El dominio de aplicaciones como Word 2007 ® garantizan que actividades como la elaboración, el almacenamiento, la impresión y la presentación final de documentos, los principios fundamentales de funcionamiento de Microsoft Office ®, la escritura de textos, la aplicación de formatos, el uso de herramientas de corrección ortográfica y gramatical y el uso de elementos tan útiles y habituales como las tablas sean de provecho para su aprendizaje.

Este curso pretende enseñar al alumno la necesidad de conocer y manejar cotidianamente el programa Microsoft Office Outlook ® como herramienta fundamental y precisa para la administración de datos. Se orienta a mostrar las ventajas introducidas por la nueva versión del Office ® y del Outlook ® desde su aspecto externo como en sus procedimientos de trabajo sustituyendo los menús y las barras de herramientas por una cinta de opciones, que aparece dividida en diferentes fichas.

Los ejemplos y los ejercicios son aspectos esenciales en cada uno de los temas, que se abordarán a través de este curso, para lo cual el libro de texto anexa un disco compacto (*CD-ROM*) con todos los documentos y bases de datos indicados en esta guía**.** 

3

#### **Uso del** *CD-ROM*

El libro de texto contiene un *CD-ROM* que incluye todos los ejemplos y ejercicios que se desarrollan en cada capítulo almacenados en carpetas con nombre; por ejemplo, los de Microsoft Word 2007 están en la carpeta **Recursos**, dentro de una subcarpeta llamada **Word** y así sucesivamente con todos los demás temas.

Para buscar los elementos el *CD-ROM* tiene una interfaz que se ejecuta, de manera automática, al insertar el disco en la unidad lectora de *CD*, desde ahí tiene acceso a todos ellos. Si desea conocer más sobre los vínculos y el uso del Outlook el *CD* incluye algunas herramientas adicionales.

Considere las siguientes indicaciones para el uso del *CD-ROM*:

- Instalar la última versión de Adobe Acrobat ® mediante la interfaz (lee los archivos en *PDF*). En caso de no poseer la aplicación anterior en su computador, pulsar el botón **instalar Acrobat**.
- Explorar el *CD-ROM* y presionar el botón **Explorar** *CD-ROM*.
- Pulsar **ayuda** y abrir un archivo de **Word** con más información acerca del uso del *CD-ROM*.
- Abrir directamente en Adobe Acrobat los botones **Apéndice A** y **Apéndice B**.

#### **Ayudas para facilitar la lectura del texto**

El texto incluye ayudas gráficas con íconos en el margen exterior de algunas páginas con el objeto de reforzar lo aprendido y lograr mejor comprensión de los temas tratados.

### *CONTENIDO*

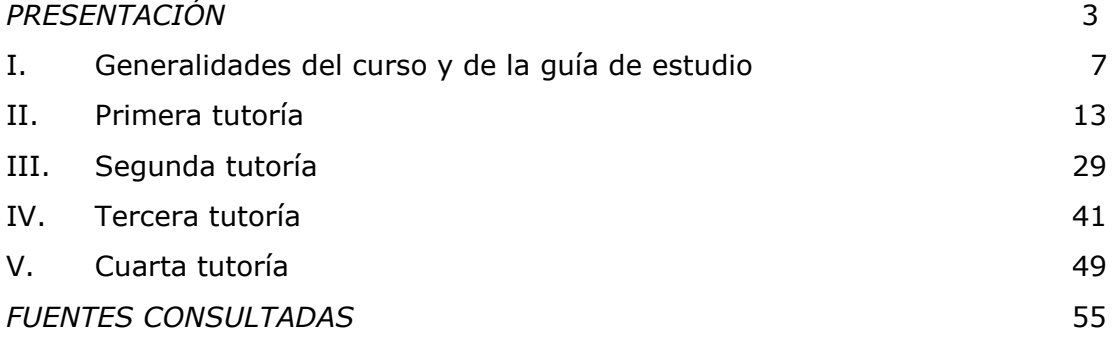

### **I. GENERALIDADES DEL CURSO Y DE LA GUÍA DE ESTUDIO**

#### *OBJETIVOS GENERALES*

El estudiante será capaz de:

- 1. Adquirir una buena postura del cuerpo frente al computador y una correcta posición de manos en el teclado.
- 2. Conocer las herramientas básicas y las características fundamentales del procesador de textos, que proporciona Microsoft Office Word 2007, para la creación, modificación e impresión de documentos.
- 3. Administrar el correo electrónico mediante el conocimiento de las operaciones que a este respecto se pueden realizar mediante el Microsoft Office Outlook.

#### **OBJETIVOS ESPECÍFICOS DEL CURSO**

Durante el desarrollo del curso, el estudiante:

- Analiza las diferentes lesiones que se generan por una postura incorrecta frente al computador y una posición incorrecta de las manos en el teclado.
- Conoce las novedades introducidas por la última versión del Office 2007.
- Elabora e imprime documentos complejos, de múltiples páginas, tales como cartas, memorandos, boletines, informes personales y empresariales.
- Inserta gráficos, diagramas, imágenes y formas del propio programa Microsoft Office Word como de cualquiera de las otras aplicaciones de Office.
- Combina correspondencia, etiquetas y gráficos en sus documentos, además de las opciones fundamentales de personalización del entorno de trabajo.
- Utiliza la herramienta de búsqueda y reemplazo rápido de palabras a través de todo el documento.
- Crea sus propias marcas de texto y vínculos en un documento o con otros archivos ubicados en la misma computadora, o páginas *Web*, ubicadas en lugares remotos conectados a Internet.
- Conoce el Microsoft Outlook 2007 y su configuración para recibir y enviar correo electrónico mediante una conexión telefónica o a través de una red local.
- Adquiere los conocimientos necesarios para usar el calendario del correo electrónico creando y configurando la libreta de contactos.
- Aprende a realizar notas de recordatorios en la libreta de contactos.
- Utiliza los datos y mensajes generados con otras aplicaciones de correo electrónico y recupera los mensajes eliminados involuntariamente.
- Utiliza las herramientas necesarias para proteger la computadora contra los virus de correo electrónico.

#### **REQUISITOS Y VALOR EN CRÉDITOS**

El presente curso es uno de los primeros de la carrera de Diplomado de Secretariado Administrativo (Código 60).

Las tutorías de este curso se brindan en aquellos centros universitarios que posean laboratorio de cómputo y según el número de estudiantes matriculados.

No existen requisitos previos para su matrícula. El valor es de **tres créditos** y se imparte por período cuatrimestral.

La evaluación es mediante dos pruebas parciales. Tiene cuatro tutorías: dos antes de la aplicación del I examen ordinario y dos antes del II examen ordinario.

#### **EVALUACIÓN DEL CURSO**

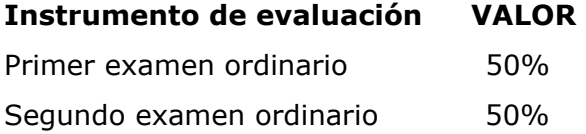

#### **METODOLOGÍA DE ESTUDIO**

La guía está diseñada con la finalidad de orientar al estudiante, a través del cuatrimestre, sobre los temas del texto que debe estudiar y aprender así como la secuencia para realizarlo.

El alumno podrá disponer de cuatro tutorías presenciales, de asistencia no obligatoria, cada una tiene una duración de tres horas laboratorio. Podrá realizar consultas teóricas y prácticas de los temas por evaluar, que necesariamente deberá estudiar previamente.

Hay algunos temas que no vienen incorporados en el libro de texto, pero que resultan fundamentales en su formación, estos se estudiarán en la primera tutoría y son: la postura del cuerpo frente a la computadora, la posición correcta de las manos en el teclado, la carta y el sobre comercial, así como la forma de crear una carpeta. Además, al final de cada tutoría, encontrará ejercicios de autoevaluación con el solucionario respectivo para que refuerce sus conocimientos.

Las tutorías corresponden a **Semana A** y las fechas se incluyen en la orientación del curso y en la página *Web* de la UNED www.uned.ac.cr en el vínculo servicio al estudiante.

#### **SOBRE EL TEXTO**

Ferreira, G. (2008). Office 2007 Paso a Paso. Editorial Alfaomega, Grupo Editor, México.

Esta unidad consta de un total de siete temas:

**Tema 1:** Introducción a Microsoft Office 2007 ®.

**Tema 2:** Microsoft Word 2007. ®.

**Tema 3:** Microsoft Excel 2007 ®.

**Tema 4:** Microsoft PowerPoint 2007 ®.

**Tema 5:** Microsoft Access 2007 ®.

**Tema 6:** Microsoft Outlook 2007. ®.

**Tema 7:** Microsoft Publisher 2007 ®.

#### **ESTRUCTURA DE LA GUÍA DE ESTUDIO**

La guía para el presente curso consta de tres temas:

- 1. Textos básicos de introducción de Microsoft Office 2007.
- 2. Microsoft Word.
- 3. Microsoft Outlook.

#### **Primera parte: Introducción**

#### **Tema 1: Introducción a Microsoft Office System 2007**

Postura frente a la computadora.

Posición de las manos en el teclado.

- 1.3.1. Novedades de Word 2007.
- 1.3.5. Novedades de Outlook 2007.
- 1.5. Cuestionario de repaso.

Ejercicios de autoevaluación.

#### **Segunda parte: Primera tutoría**

#### **Tema 2: Microsoft Word 2007**

- 2.1 La interfaz de usuario orienta a resultados. 2.2.1 La cinta de opciones.
- 2.2 Creación del primer documento.
	- 2.2.1 Configuraciones iniciales de Word.
	- 2.2.2 Escriba su primer texto.
- 2.3 Teclas de función del procesador de texto.
- 2.4 Edición de textos.
- 2.9 Cuestionario de repaso.

Ejercicios de autoevaluación.

#### **Tercera parte: Segunda tutoría**

#### **Tema 2: Microsoft Word 2007**

- 2.4.1 Desplazamiento a través del documento.
- 2.4.2 Seleccionar, borrar e insertar texto.
- 2.4.3 Buscar y reemplazar texto.
- 2.4.4 Fechado del documento.
- 2.4.5 Revisión ortográfica del documento.
- 2.5 Formato de documentos
	- 2.5.1 Atributos de fuente.
	- 2.5.2 Formato de párrafos.
	- 2.5.3 Funciones especiales de formato.
- 2.9 Cuestionario de repaso.

Ejercicios de autoevaluación.

#### **Cuarta parte: Tercera tutoría**

#### **Tema 2: Microsoft Word 2007**

2.6 Textos técnicos.

2.6.1 El editor de ecuaciones.

- 2.7 Páginas *Web*
	- 2.7.1 Estructura de un sitio *Web*.
	- 2.7.2 Componentes de las páginas *Web*.
- 2.8 Impresión en Word.
- 2.9 Cuestionario de repaso.

#### **Tema 6: Microsoft Outlook 2007**

- 6.1 Primeros pasos en Outlook 2007.
	- 6.1.1 La interfaz de Outlook.
- 6.4 Cuestionario de repaso

Ejercicios de autoevaluación.

#### **Quinta parte: Cuarta tutoría**

#### **Tema 6: Microsoft Outlook 2007**

- 6.2 Agenda personal
	- 6.2.1 Calendario.
	- 6.2.2 Contactos.
	- 6.2.3 Tareas.
	- 6.2.4 Notas.
- 6.3 Correo electrónico.
	- 6.3.1 Importar mensajes y contactos.
	- 6.3.2 Enviar y recibir correo electrónico.
	- 6.3.3 Consejos de seguridad.
- 6.4 Cuestionario de repaso.

Ejercicio de autoevaluación.

# **II. PRIMERA TUTORÍA**

Se recomienda estudiar los temas 1.1 y 1.2 del libro de texto, empleando, preferiblemente, la computadora, además de las actividades de la 2.1 a la 2.4 del capítulo 2 y realizar los ejercicios correspondientes.

#### **Objetivos generales**

El estudiante será capaz de:

- + Obtener una postura correcta frente a la computadora.
- $\ddot{\bullet}$  Adquirir los conceptos generales de qué es y para qué sirve un procesador de texto como el Office 2007 y sus características fundamentales.
- Usar los elementos de las cintas de opciones, inicio, diseño de página, referencias, correspondencias, insertar, revisar y vista.
- Crear documentos comerciales, personales y escolares a través de las aplicaciones de Microsoft Word.

#### **CONTENIDO**

#### **Capítulo 1: Introducción**

#### **Tema 1: Introducción a Microsoft Office System 2007**

Postura frente a la computadora.

Posición de las manos en el teclado.

- 1.3.1 Novedades de Word 2007.
- 1.3.5 Novedades de Outlook 2007.
- 1.5 Cuestionario de repaso.

Ejercicios de autoevaluación.

#### **Capítulo 2: Primera tutoría**

#### **Tema 2: Microsoft Word 2007**

- 2.1 La interfaz de usuario orienta a resultados.
	- 2.2.1 La cinta de opciones.
- 2.2 Creación del primer documento.
	- 2.2.1 Configuraciones iniciales de Word.
	- 2.2.2 Escriba su primer texto.
- 2.3 Teclas de función del procesador de texto.
- 2.4 Edición de textos.
- 2.9 Cuestionario de repaso.

Ejercicios de autoevaluación.

#### **INSTRUCCIONES**

Para el logro de los objetivos el estudiante debe:

- a) Conocer las novedades de *Microsoft Office System* 2007, Word 2007 y Outlook 2007.
- b) Estudiar de la guía el tema de postura frente a la computadora y posición correcta de las manos en el teclado (manejo de teclas guías *ASDF, JKLM*).
- c) Estudiar el tema número 1, páginas de la 23 a la 27 y de páginas 37 y 38. El tema No. 2, del texto, páginas de la 57 a la 92.
- d) Reafirmar los conocimientos adquiridos con ayuda del tutor, haciendo uso del laboratorio de cómputo.

**Conceptos claves:** Postura frente al computador, teclas guías, cinta de opciones, procesador de textos de Office 2007, interfaz del usuario, botón de Office, elementos de las cintas de opciones, fichas principales de Microsoft Word 2007, mini barra de herramientas, corrector ortográfico, comando de formatos y edición de texto.

Las novedades de Microsoft Office 2007 ofrecen al estudiante una serie de herramientas que le permiten practicar aplicaciones y funciones en forma sencilla y rápida, así actualizará sus conocimientos de la antigua versión de Office mediante nuevas interfaces.

Para reforzar este tema, el alumno encontrará en la página 53 el apartado 1**.5 Cuestionario de repaso** y contestará únicamente a la pregunta 8.

14

Los conceptos que se desarrollan en la primer tutoría los puede encontrar ingresando a la interfaz que contiene el *CD-ROM* que acompaña el libro.

#### **Contenido general del** *CD-ROM*

Si desea ver el contenido completo pulse en el botón **Explorar** *CD-ROM* y abra las carpetas y subcarpetas, que contienen todos los elementos, como se muestra en la figura 1.

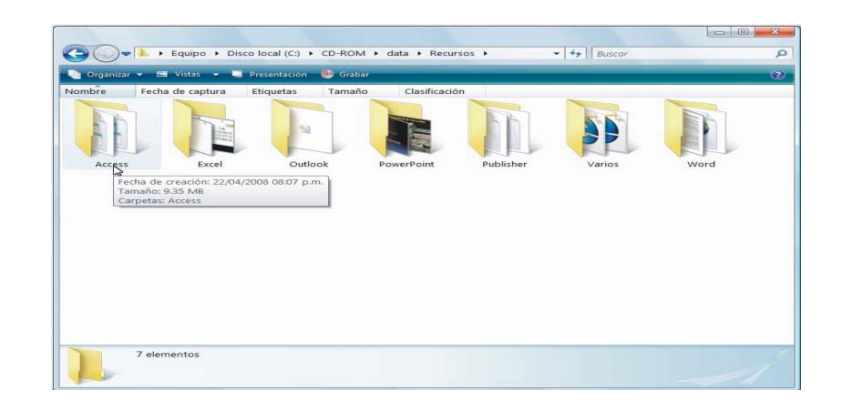

**Figura 1 Interfaz del** *CD-ROM*

Para facilitar la búsqueda de las prácticas y las presentaciones, pulse en los botones de la interfaz para ejecutarlos directamente desde ahí. Algunos archivos del *CD-ROM* están en formato *pdf* de *Adobe Acrobat*, para leerlos debe tener instalada alguna versión de *Acrobat Reader*. Si no cuenta con ella, puede instalarla pulsando el botón Instalar. Al usar el botón **Ayuda**, se abre este documento en formato *.doc*, para lo cual debe contar con acceso en línea la Internet.

Las versiones de Microsoft Word 2007 del capítulo 2 y de Microsoft Outlook del capítulo 6, lo llevarán a conocer las diferentes aplicaciones de cada una de ellas. Si desea ampliar más sus conocimientos en cuanto al h*ardware* y *software* puede visitar la página Web http://america-latina.creative.com, que es la dirección electrónica de uno de los principales fabricantes de periféricos (bocinas, *CD-ROM, CD-RW*, reproductores digitales de video (*DVD*), reproductores MP3).

#### Postura frente a la computadora

Al estar frente a una computadora debe tener presente lo siguiente:

- No hablar por teléfono mientras trabaja.
- Mantener buena iluminación en el lugar de trabajo.
- Procurar tener un filtro en el monitor para disminuir la claridad.
- Colocar sus manos correctamente sobre el teclado, como aparece en la figura 2.
- Mantener una distancia entre 45 y 60 centímetros de distancia entre el monitor y sus ojos.
- Mantener la espalda recta y apoyada en el respaldar de la silla**.**

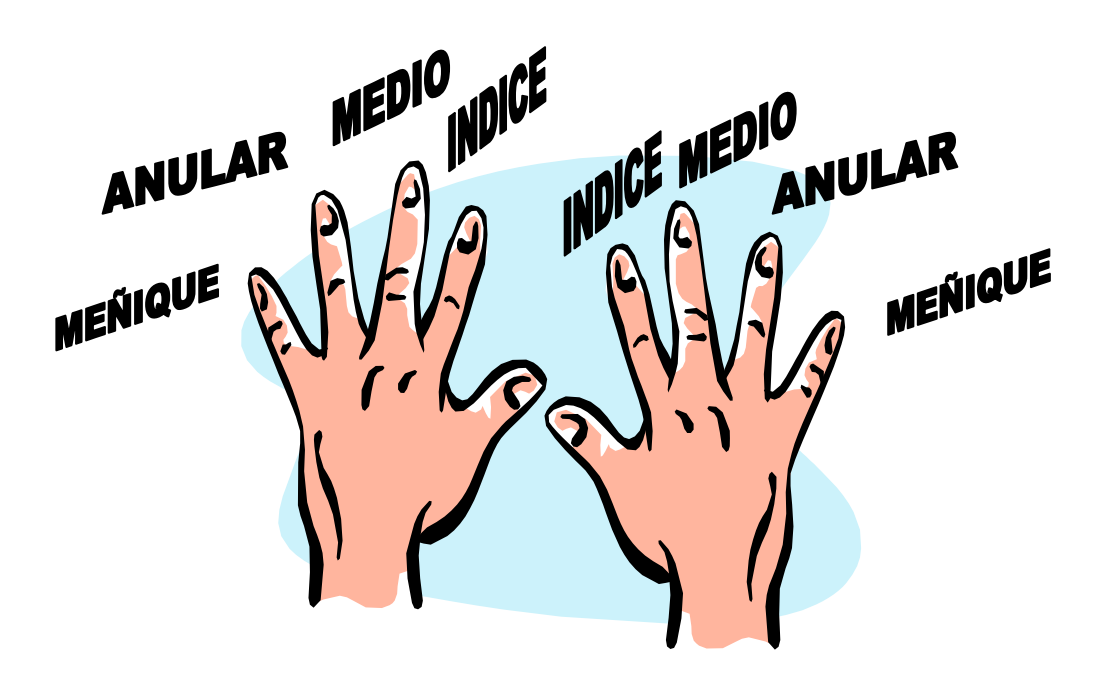

#### Posición correcta al alcanzar las letras del teclado

El teclado, tanto alfabético como numérico, se ha organizado de forma tal que a cada dedo le corresponde una serie de teclas, lo que contribuye a agilizar la digitación. Los dedos de la mano izquierda deben descansar sobre las teclas guías A, S, D y F, y las de la derecha, sobre J, K, L Y Ñ. Estas teclas sirven como guía a la hora de digitar como se muestra en las figura 3 y 4.

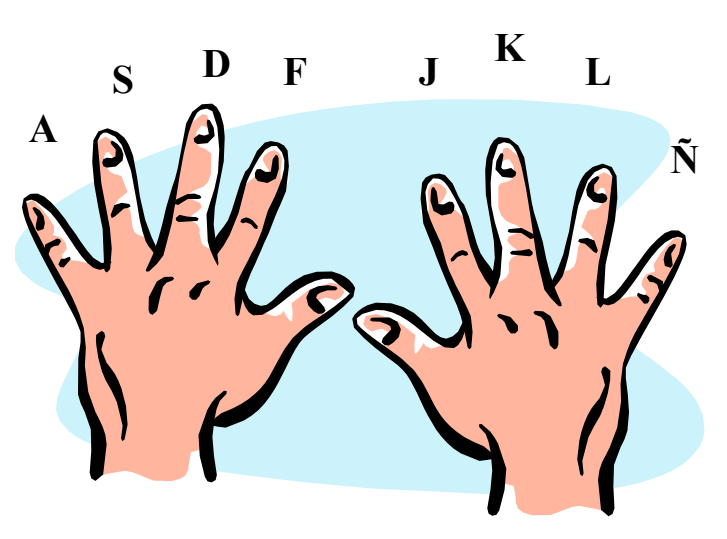

**Figura No. 3 Posición de los dedos sobre las teclas guías** 

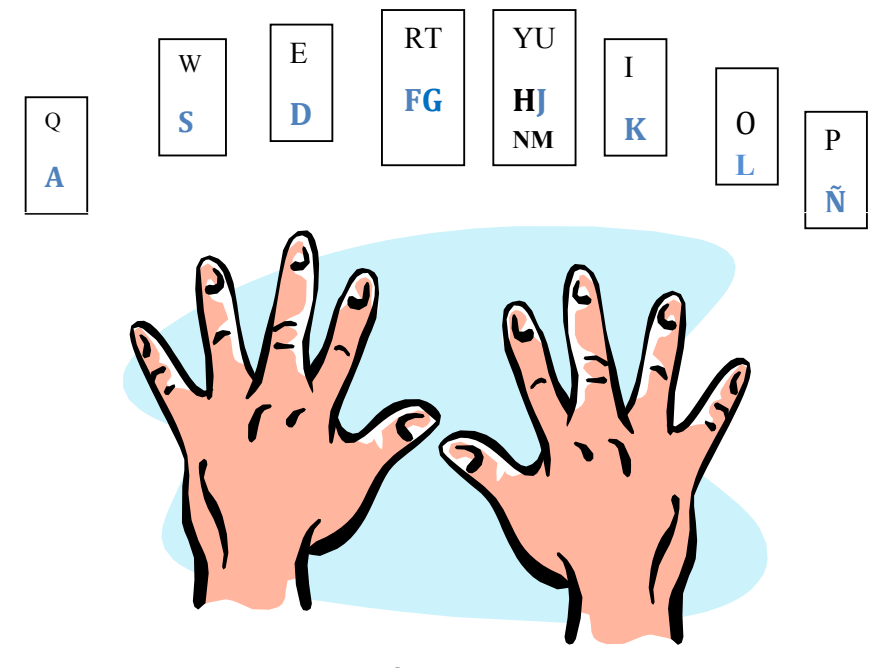

**Figura 4 Posición correcta al alcanzar las letras del teclado**

Memorice la posición de las teclas guías y trate, en lo posible, de no mirar el teclado sino la pantalla o la hoja de donde está transcribiendo la información, la cual debe colocar al lado izquierdo si usted es diestro, o al lado derecho si es zurdo.

Para el tema 2 de Microsoft Word 2007 es importante que conozca y ejecute el procesador de texto, que incluye los temas de la interfaz de usuario orientada a resultados, la cinta de opciones, creación del primer documento, configuraciones iniciales de Word, teclas de función del procesador de texto y la edición de textos.

La nueva interfaz es revolucionaria. Posee componentes nuevos como los tabuladores de comandos (llamados Inicio, Insertar, Diseño de página y Revisión), que se visualizan por debajo de la clásica barra de títulos. Se le invita a ampliar sus conocimientos explorando los diferentes vínculos, que se encuentran en el *CD-ROM* o en Internet como los siguientes:

- http://www.aulaclic.es/word2007/ Página de aulaClic Tutorial de Word 2007 en HTML.
- http://office.microsoft.com/es-es/training/CR100654563082.aspx Office Online - Cursos de Word 2007.

El antiguo menú Archivo ha sido reemplazado, ahora el denominado Botón Office brinda acceso a diferentes herramientas.

#### ALGUNAS SUGERENCIA DE TRABAJO

Al comenzar una sesión de trabajo con Word se recomienda:

- 1. Trabajar siempre con la **vista en diseño de impresión** para una visión más real del resultado final del documento. Esta opción se establece desde la ficha **Vista**.
- 2. Visualizar **la regla** de manera en que pueda, desde ella, graduar **márgenes y tabuladores**. Esta opción se establece desde la ficha **Vista**.
- 3. Colocar el *zoom* **en ancho de página** para visualizar la totalidad del ancho del documento en el que trabaja. Esta opción se establece desde la ficha **Vista**.

4. Pulsar el botón derecho del *mouse* sobr*e* la cinta de opciones, que aparece para mantener visible u ocultar la cinta de opciones, que se despliega en el menú contextual. Esta situación depende de las necesidades de cada usuario. Si se prefiere disponer de más superficie en la pantalla para la visualización del documento, se mantiene minimizada. En caso contrario se extiende.

#### Pasos para crear una carpeta

Las carpetas cumplen la función de los archivadores, es decir, de agrupar los archivos por categoría o propósito lo que permite localizar la información con mayor facilidad. Mediante ellas puede diferenciar los archivos, designarlos con un nombre que caracterice su contenido. El siguiente es un ejemplo de cómo crear una carpeta en la unidad C aplicando los mismos pasos, usted, podrá ubicarlos en Mis documentos o en cualquier unidad de almacenamiento, disquete, *CD-ROM*, puerto *USB* o en el escritorio de trabajo.

#### Crear la carpeta **Office 2007** en la unidad C**.**

- 1. Abrir el Explorador de Windows.
- 2. Pulsar el botón que aparece en la parte superior que tiene forma de una **carpeta amarilla** en su esquina superior derecha, inmediatamente aparece el panel de la figura 5 para escribir el nombre de la carpeta nueva.

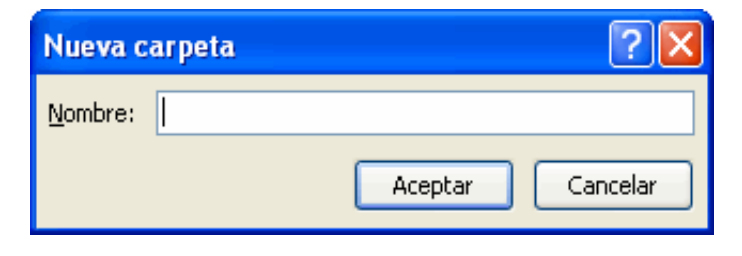

**Figura 5 Ventana nueva carpeta** 

3. Escribir **Office 2007** en el área Nueva carpeta, en **Nombre** y presionar la tecla **Aceptar**. Una vez asignado un nombre, esta quedará ubicada de acuerdo con el orden predeterminado como se visualiza en el cuadro de la figura 6.

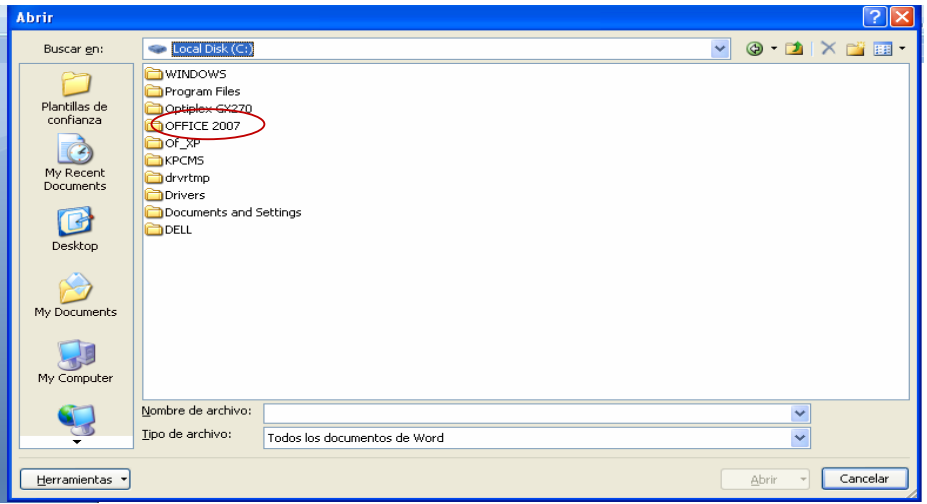

**Figura 6 Pantalla Abrir donde se visualiza la carpeta creada con el nombre Office 2007** 

#### La carta comercial

Una carta comercial es un mensaje escrito, que se envía a una empresa o persona. En la elaboración y digitación debe considerar las partes principales que la componen. A continuación se presenta una explicación de cada una.

- ♦ **Referencia**: se le asigna un número consecutivo a cada carta enviada por la empresa. Debe escribirse tres renglones del borde superior de la hoja.
- ♦ **Fecha**: se le incluye la cuidad y la fecha de envío. Se escribe el lugar el día, el mes y el año. Se recomienda escribirla tres renglones después de la referencia.
- ♦ **Destinatario**: se escribe de acuerdo con su orden el tratamiento o título (señor, doctor, entre otros), el nombre, el cargo, el nombre de la empresa, la dirección, la ciudad y el país. Se ubica dos espacios después de la fecha.
- ♦ **Asunto**: es el resumen o contenido de la carta, la cual no puede tener más de cuatro palabras. Es opcional y se escribe dos espacios después del destinatario.
- ♦ **Saludo**: es un vocativo utilizado para dar inicio al texto. Estimado señor. Se escribe a dos espacios después del asunto.
- ♦ **Texto**: es el cuerpo al que hace referencia la carta. Debe ser claro y cordial. Se inicia dos espacios después del saludo.
- ♦ **Despedida**: es una breve frase de cortesía después del texto. Se escribe a dos espacios después del texto.
- ♦ **Remitente**: son los datos de quien dirige la carta, primero el nombre y luego el cargo. Se escribe a cuatro espacios después de la despedida.

#### El sobre comercial

Un sobre comercial debe contener los datos de quien remite el documento, así como los del destinatario, para evitar que su contenido sea leído antes de que llegue a su destino final. Los datos del sobre se distribuyen básicamente en tres partes tal y como se muestra en la figura 7:

- ♦ **Remitente:** son los datos de quien envía la carta, se escribe en la parte superior izquierda del sobre.
- ♦ **Destinatario:** es el nombre y dirección a quien va dirigida la carta, se escribe en la parte central del sobre.
- ♦ **Correo:** es el espacio para uso exclusivo del correo, se escribe en la parte superior derecha del sobre.

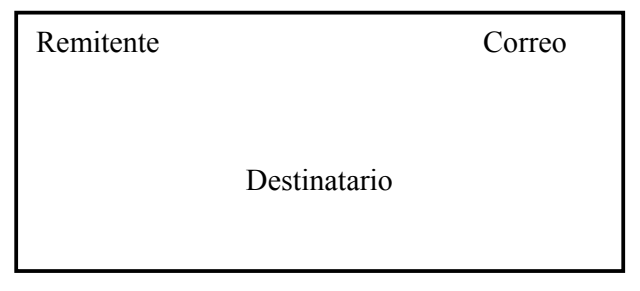

**Figura 7 Partes principales del sobre comercial** 

Las actividades que el estudiante debe realizar en esta tutoría son las siguientes: Actividades 2.1, 2.2, 2.3, 2.4 y 2.5, que se encuentran al final de cada tema en el texto. Se adicionan ejercicios de autoevaluación como complemento que debe desarrollar. Al finalizar la tutoría encontrará el solucionario.

#### **Respuesta al cuestionario de repaso 1.5**

8) La nueva interfaz del programa ofrece más espacio para trabajar en el documento de texto. En la **Cinta de opciones** aparecen las herramientas necesarias para cualquier tipo de actividad que se realice.

#### **Respuesta Actividad 2.1**

- 1. Inicie Word.
- 2. El ejercicio debe quedar igual a la pantalla que se encuentra en la página 68 en el punto 2 de la actividad.
- 3. Nombre y teclas de función de lo siguientes botones:

**IT** Muestra marcas de párrafos y otros símbolos de formato oculto.

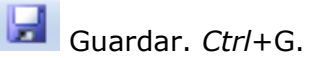

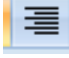

Alinear texto a la derecha.

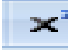

Superíndice crea letras minúsculas encima de la línea del texto.

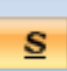

S Subraya el texto seleccionado.

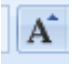

Aumenta el tamaño de la fuente.

4. No cerrar el programa, pues deberá continuar con la siguiente actividad.

#### **Respuesta Actividad 2.2**

- 1. Pulsar en **ficha Insertar**.
- 2.
- a) **Portada:** inserta una portada con formato completo.
- b) **Página en blanco:** inserta una nueva página en la posición del cursor.
- c) **Tabla:** inserta o dibuja una tabla en el documento.
- d) **Imágenes prediseñadas:** inserta imágenes prediseñadas en el documento, incluyendo dibujos, películas y sonidos o fotografías almacenadas para ilustrar un concepto específico.
- **e) SmartArt:** inserta un *SmartArt* para comunicar información visual.
- f) **Cuadro de texto:** inserta cuadros de texto con formato previo.
- g) **Fecha y hora:** inserta la fecha y hora actuales en el documento actual.
- h) **Símbolo:** inserta símbolos que no están en el teclado, como símbolos de marca registrada y marcas de párrafos, entre otros.
- 3. Cerrar el programa sin guardar los cambios.

#### **Ejercicios de autoevaluación**

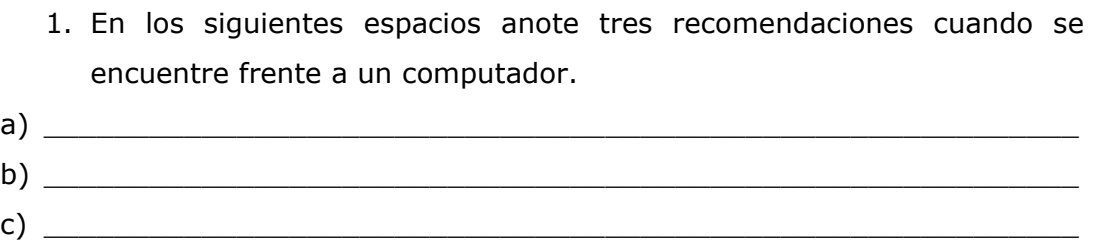

2. Relacione ambas columnas. Escriba dentro del paréntesis la letra de la opción correcta.

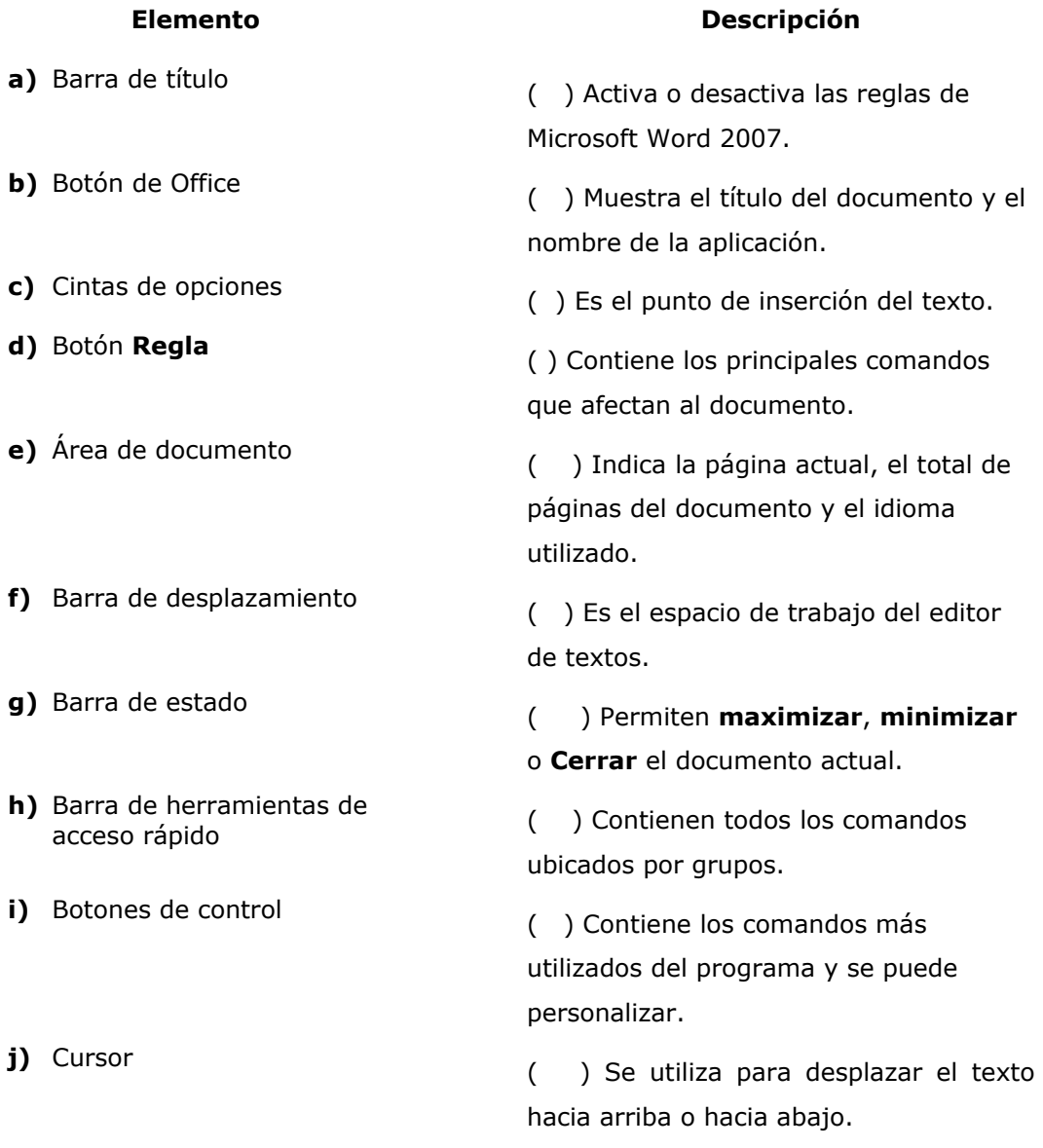

- 3. ¿Cuáles son las tres fichas del cuadro de diálogo **Configurar página**?
- a)  $\frac{1}{2}$ b) \_\_\_\_\_\_\_\_\_\_\_\_\_\_\_\_\_\_\_\_\_\_\_\_\_\_\_\_\_\_\_\_\_\_\_\_\_\_\_\_\_\_\_\_\_\_\_\_\_\_\_\_\_\_\_\_\_\_\_  $c)$   $\overline{\phantom{a}}$ 
	- 4. Mencione algunos de los cambios que se pueden realizar mediante el uso del comando **Configurar página**.

#### **Respuesta a los ejercicios de autoevaluación**

1. A continuación se presentan seis recomendaciones, de las cuales usted puede anotar tres para dar respuesta a este punto.

Recomendaciones.

- No hable por teléfono mientras trabaja.
- Mantenga buena iluminación en el lugar de trabajo.
- Procure tener un filtro en el monitor para disminuir la claridad.
- Coloque sus manos correctamente sobre el teclado**.**
- Mantenga una distancia entre 45 y 60 centímetros de distancia entre el monitor y sus ojos**.**
- Mantenga la espalda recta y apoyada en el respaldar de la silla**.**

2.

- a) (D)
- b) (A)
- c) (J ) d) (B)
- e) (G)
- f) (E )
- g) (I )
- h) (C)
- i) (H)
- j) (F )
- 3. a) Diseño
	- b) Márgenes
	- c) Papel
- 4. a) Permite fijar márgenes, espaciado o tamaño de la hoja.
	- b) Orientación de la hoja.

#### *GLOSARIO*

*barra de herramientas de acceso rápido.* Es una pequeña barra situada por defecto en la parte superior de la oficina ventana a la derecha del botón de Microsoft Office, que proporciona acceso rápido a herramientas de uso frecuente Se puede personalizar para agregar otras herramientas a la que desea acceder rápidamente.

*botón de Microsoft Office.* Es el botón que contiene los menús principales para el programa de Office junto con una lista de documentos recientes.

*cinta*. Es la nueva interfaz de los programas donde puede encontrar fácilmente los comandos necesarios para completar una tarea.

*fluido interfaz de usuario.* Es la cinta, galerías de formato, *pop-up* menús de formato de texto, herramientas contextuales que aparecen sólo cuando se necesitan, y así sucesivamente.

# **III. SEGUNDA TUTORÍA**

Se recomienda realizar las actividades de la 2.6 a la 2.15 del capítulo 2 y los ejercicios correspondientes.

#### **Objetivos generales**

El estudiante será capaz de:

- Aprender las opciones de Microsoft Word 2007 para la revisión de un documento a través de operaciones que lo corrijan o modifiquen rápidamente.
- Emplear las opciones de formato más importantes como carácter, párrafo y página.
- Copiar un formato aplicado en partes del documento para volver a utilizarlo en el mismo documento.

#### **CONTENIDO**

#### **Capítulo 2: Segunda tutoría**

#### **Tema 2: Microsoft Word 2007**

- 2.4.1 Desplazamiento a través del documento.
- 2.4.2 Seleccionar, borrar e insertar texto.
- 2.4.3 Buscar y reemplazar texto.
- 2.4.4 Fechado del documento.
- 2.4.5 Revisión ortográfica del documento.
- 2.5 Formato de documentos
	- 2.5.1 Atributos de fuente.
	- 2.5.2 Formato de párrafos.
	- 2.5.3 Funciones especiales de formato.
- 2.9 Cuestionario de repaso.

Ejercicios de autoevaluación.

#### **INSTRUCCIONES**

Para el logro de los objetivos el estudiante debe:

- a) Estudiar el tema que se encuentra de la página 93 a la 169.
- b) Reafirmar los conocimientos adquiridos con ayuda del tutor en el laboratorio de cómputo.

**Conceptos claves:** Buscar y reemplazar texto, revisión ortográfica del documento, corrección textual de ortografía y gramática, autocorrección, sinónimos, sugerencia de información en pantalla para traducción, formato de documentos, atributos de fuente, formato de párrafos, alineación, interlineado y espaciado, sangrías, numeración y viñetas, bordes y sombreados, estilos, temas y funciones especial de formato.

Microsoft Word 2007 le ofrece una herramienta moderna para crear documentos con diferentes textos utilizando formatos profesionales, gráficos, diagramas, tablas y efectos 3D.

**Actividad 2.6:** debe realizar cada una de las indicaciones para esta actividad con la ayuda de una computadora. Cada una debe estar acompañada de las figuras para que compruebe que los pasos que realice son como los que se muestran en las páginas 138 y 139. Para esta actividad no encontrará respuestas a las preguntas al final de la tutoría, pues son ejercicios de práctica que, siguiendo las indicaciones anteriores, será suficiente para reforzar la veracidad de las acciones que usted ha realizado.

**Actividad 2.7:** debe explorar el material de apoyo, que se encuentran en la interfaz del *CD-ROM,* que acompaña el texto. Realizar las acciones solicitadas en esta actividad comprobando que sea igual a la figura de la página 139. Efectúe la revisión que se le solicita al documento extraído del *CD-ROM* de la carpeta Ayuda y guarde el documento con el nombre que se pide. Para esta actividad, no encontrará respuestas a las preguntas al final de la tutoría por ser ejercicios prácticos.

Ac**tividades 2.8-2.12:** al final de la tutoría encontrará un solucionario de las respuestas que corresponden a estas actividades.

**Actividades 2.13-2.15:** cada una de las pantalla muestra el resultado de cada actividad (páginas 214-216) y es la forma como usted puede corroborar que está realizando bien su trabajo. Por lo tanto, no encontrará respuestas al final de la tutoría de estas actividades.

Al final del capítulo 2, en la página 240 del libro de texto hay un Cuestionario de repaso (2.9). Debe desarrollar únicamente las preguntas: 1, 2, 3, 4, 8, 9, 12, 16, 17-20, 24-28, 30-33, 36-38, 42 que corresponden a los temas estudiados. Los ejercicios de autoevaluación y el solucionario están al final de la tutoría

#### **Respuesta a la actividad 2.8**

1. Inicie la sesión de **Word Documento en blanco**.

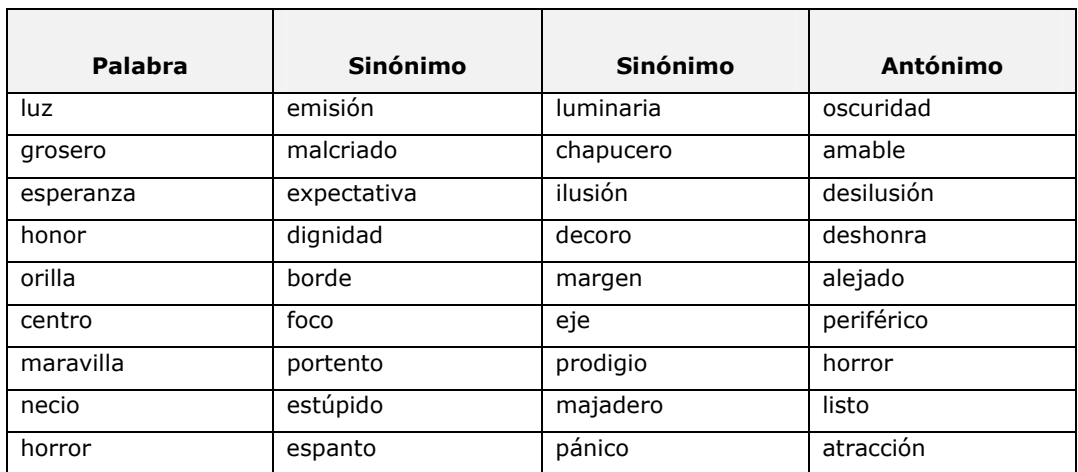

2. Tabla 1: Sinónimos

### **Respuesta a la actividad 2.9**

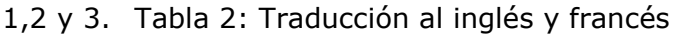

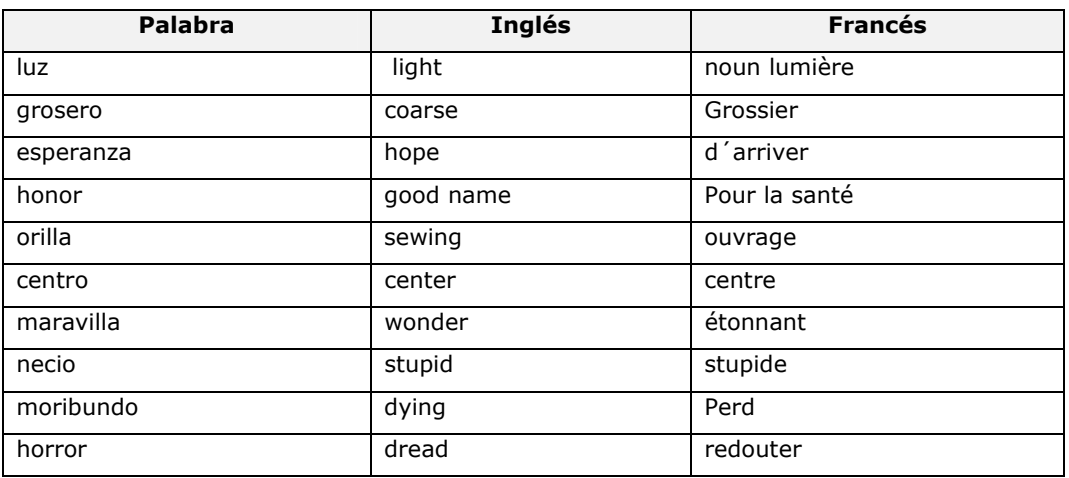

#### **Respuesta a la actividad 2.10**

- 1. Inicie la sesión de Word.
- 2. Tabla 3: grupo fuente

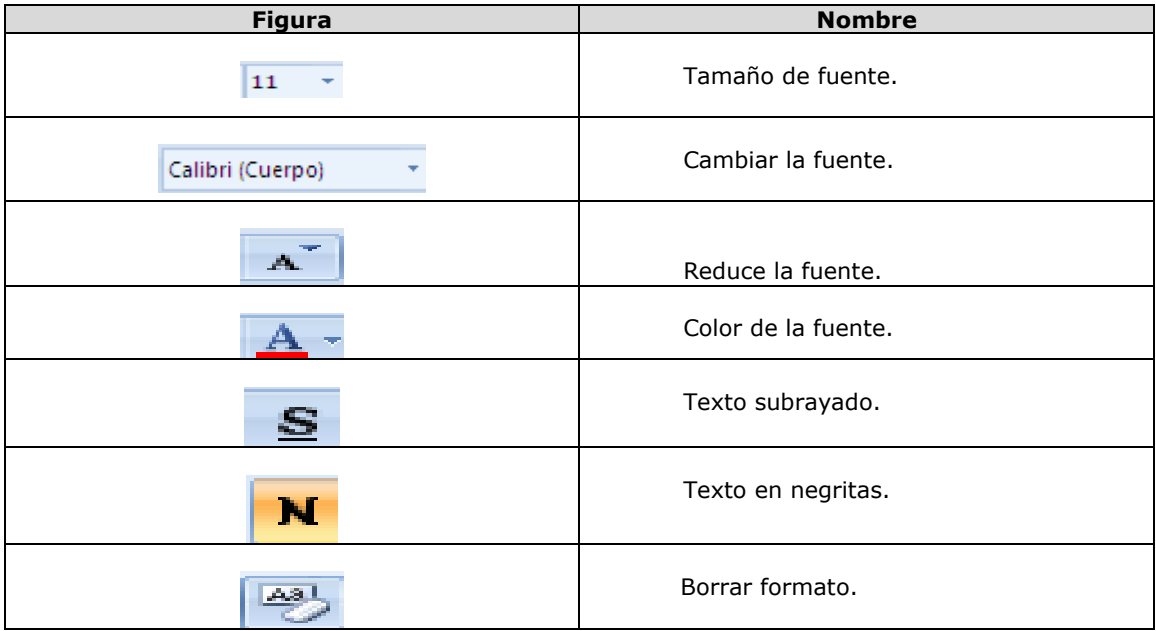

#### **Respuesta a la actividad 2.11**

1. Tabla 4: Grupo párrafo

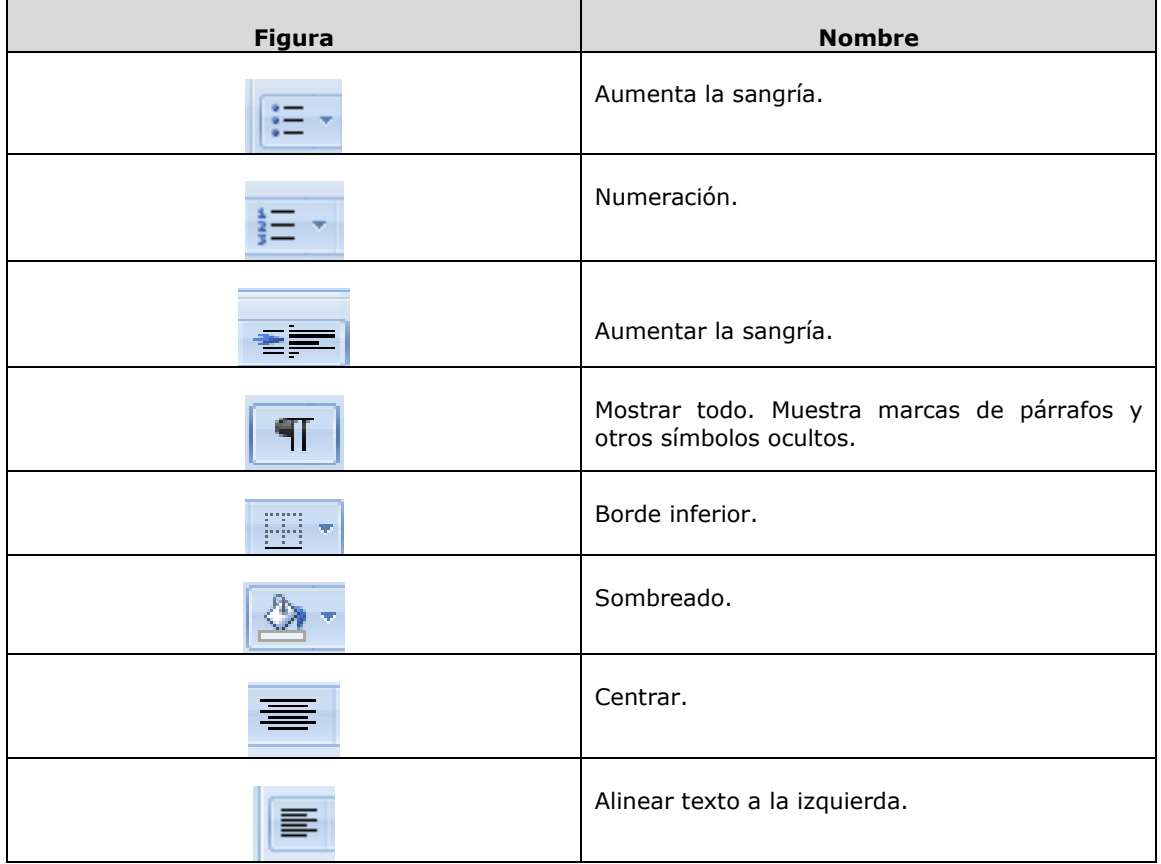

2. Cierre el documento y el programa.

#### **Respuesta a la actividad 2.12**

1. Pantalla de Word donde se encuentra el archivo **Dar formato**, ver figura 8, que usted debe de abrir.

| <b>Word</b>                                                                            |                               |                           |                          |                        |                          |                           | н                        |  |
|----------------------------------------------------------------------------------------|-------------------------------|---------------------------|--------------------------|------------------------|--------------------------|---------------------------|--------------------------|--|
| Edit<br>View<br>Favorites<br>Help<br>Ŧ<br>File<br>Tools                                |                               |                           |                          |                        |                          |                           |                          |  |
| $\blacksquare$<br>Folders<br>Sincronización de carpetas<br><b>Back</b><br>Search<br>日历 |                               |                           |                          |                        |                          |                           |                          |  |
| $\rightarrow$ Go<br>Ÿ<br>Address<br>E:\data\Recursos\Word                              |                               |                           |                          |                        |                          |                           |                          |  |
| ۸<br>$(\hat{\mathbf{x}})$                                                              |                               |                           |                          |                        |                          |                           |                          |  |
| <b>CD Writing Tasks</b><br>Write these files to CD<br>G<br>Delete temporary files      | W<br>Tríptico                 | iw.<br>Textos<br>técnicos | Teorema de<br>Pitágoras  | Recomenda<br>José Luis | Piedras<br>precissas     | Orígenes del<br>hombre en | Orígenes del<br>hombre e |  |
| $\boldsymbol{\hat{\mathsf{x}}}$<br><b>File and Folder Tasks</b>                        | iw.                           | $W =$                     | iw i                     | $\sqrt{W}$             | W                        | i W                       |                          |  |
| $\blacksquare$<br>Rename this file<br>Move this file<br><b>P</b>                       | Los olmecas                   | Lista de<br>alumnos       | Invitación<br>cumpleaños | Gráfico                | Dar formato              | Catálogo de<br>productos  | Carta<br>apaisada        |  |
| Copy this file<br>Publish this file to the                                             |                               |                           |                          |                        |                          |                           |                          |  |
| Web<br>E-mail this file<br>Print this file                                             | Calificaciones Antiqua Grecia |                           | Prácticas                | Páginas Web            | Catálogo de<br>productos |                           |                          |  |
| Delete this file<br>×                                                                  |                               |                           |                          |                        |                          |                           |                          |  |
| $\hat{\mathbf{x}}$<br><b>Other Places</b>                                              |                               |                           |                          |                        |                          |                           |                          |  |
| <b>Recursos</b><br>My Documents                                                        |                               |                           |                          |                        |                          |                           |                          |  |
| <b>Shared Documents</b><br>My Network Places                                           |                               |                           |                          |                        |                          |                           |                          |  |
|                                                                                        |                               |                           |                          |                        |                          |                           |                          |  |
| <b>V</b><br><b>Details</b>                                                             |                               |                           |                          |                        |                          |                           |                          |  |

**Figura 8 Archivo dar formato** 

2. Formato correcto del documento.

Siga las instrucciones de la Actividad 2.12 de la sección 2.5 Formato de documentos de su libro y de formato a los textos como se indica.

#### **Asigne a esta línea el atributo de negrita utilizando la combinación de teclas rápidas o de atajo.**

Coloque esta línea en texto subrayado grueso en color azul claro.

#### *A esta línea, asígnele el atributo negrita-cursiva, con fuente Arial de 12 puntos.*

Este es un texto que se desea eliminare del documento, márquelo con atributo Tachado.

Escriba x cuadrada utilizando la función superíndice:  $x^2$ 

Ahora escriba x subíndice  $x_1$ , x subíndice  $x_1$ , x subíndice  $x_3$  con la función subíndice: X1, X2, X3

Continúe con la siguiente lista numerada hasta el número 6:

- 1. Uno
- 2. Dos
- 3. Tres
- 4. Cuatro
- 5. Cinco
- 6. Seis

Cree una lista de 5 palabras (valores humanos) con un diseño de viñeta atractivo:

Alinee este texto a la derecha

#### Alinee este texto al centro

Justifique este párrafo para obtener márgenes del mismo tamaño. Observe que el espacio entre palabras se abre para ajustar el texto a ambos márgenes.

Asigne una sangría izquierda de 3 cm a este texto, con sangría especial Francesa de 1.25 cm.

#### **Título**

Este texto constituye el cuerpo del documento, que generalmente tiene asignado el estilo Normal.

#### Título 1

Nuevamente este es un texto con estilo Normal.

Subtítulo.

Otra vez un párrafo con estilo Normal.

3. Guarde el documento con los cambios realizados.

#### **Respuestas al cuestionario de repaso 2.9**

- 1. Se pueden crear documentos con formatos profesionales, gráficos, diagramas, tablas y hasta efectos 3D.
- 2. Compare sus respuestas con la Figura 2.1 en la página 58 del libro de texto.
- 3. Inicio, Insertar, Diseño de página, Referencia, Correspondencia, Revisar y Vista.
- 4. Las reglas horizontal y vertical de Word sirven para alinear los textos, gráficos, tablas y otros elementos en un documento.
- 8. Compare sus respuestas con la Figura 2.10 en la página 64 del libro de texto.
- 9. La mini barra aparece en el momento en que se selecciona el texto utilizando el *mouse*.
- 12. La tecla F1.
- 16. Presione *Crtl* **+ Inicio** para ir al principio del documento y *Crtl* **+ Fin** para ir al final del documento.
- 17. Con la tecla *Supr*.
- 18. Pulsando *Supr.*
- 19. **Copiar** *Ctrl* + C. **Cortar** *Ctrl* + X. **Pegar** *ctrl* + V.
- 20. **Edición de texto**: proceso necesario para lograr textos claros y concisos, que involucra operaciones para corregir, mejorar la redacción y presentación del texto, insertar o eliminar palabras o párrafos, borrar partes que no se desean en el documento.
- 24. Sí se puede reemplazar un texto por otro. Se logra con el comando **Pegar** *Ctrl*+ V.
- 25. Sólo palabras completas y usar caracteres comodín.
- 26. Presione el comando **Fecha y Hora** o pulsando las teclas *Alt* **+B+Y** para escoger el cuadro de diálogo **Fecha y Hora**.
- 27. Con la opción **Agregar al diccionario**.
- 28. **Autocorrección**: sirve para agilizar la escritura, ya que prevén la corrección de los errores más comunes, además de ofrecer la posibilidad de introducir sus propias palabras, símbolos o caracteres especiales.
- 30. Función que permite saber cuántas palabras y caracteres hay en un documento es **Contar palabras**.
- 31. **Formato de documentos**: es dar ciertas características a un documento para crear una apariencia profesional y aplicar atributos como cursiva, negrita o subrayado.
- 32. Alinear texto a la izquierda, derecha al centro y justificado.
- 33. Dos tipos de sangría son disminuir sangría y aumentar sangría.
- 36. Cinco tipos de alineación de marcas de tabulador: izquierda, centrada, derecha, decimal y justificar.
- 37. Máximo de columnas en un documento de Word son 12.
- 38. El Estilo se denomina Normal.
- 42. Con el **ícono Tabla.**

#### **Ejercicios de autoevaluación**

**1.** Relacione ambas columnas escribiendo dentro del paréntesis la letra de la opción correcta.

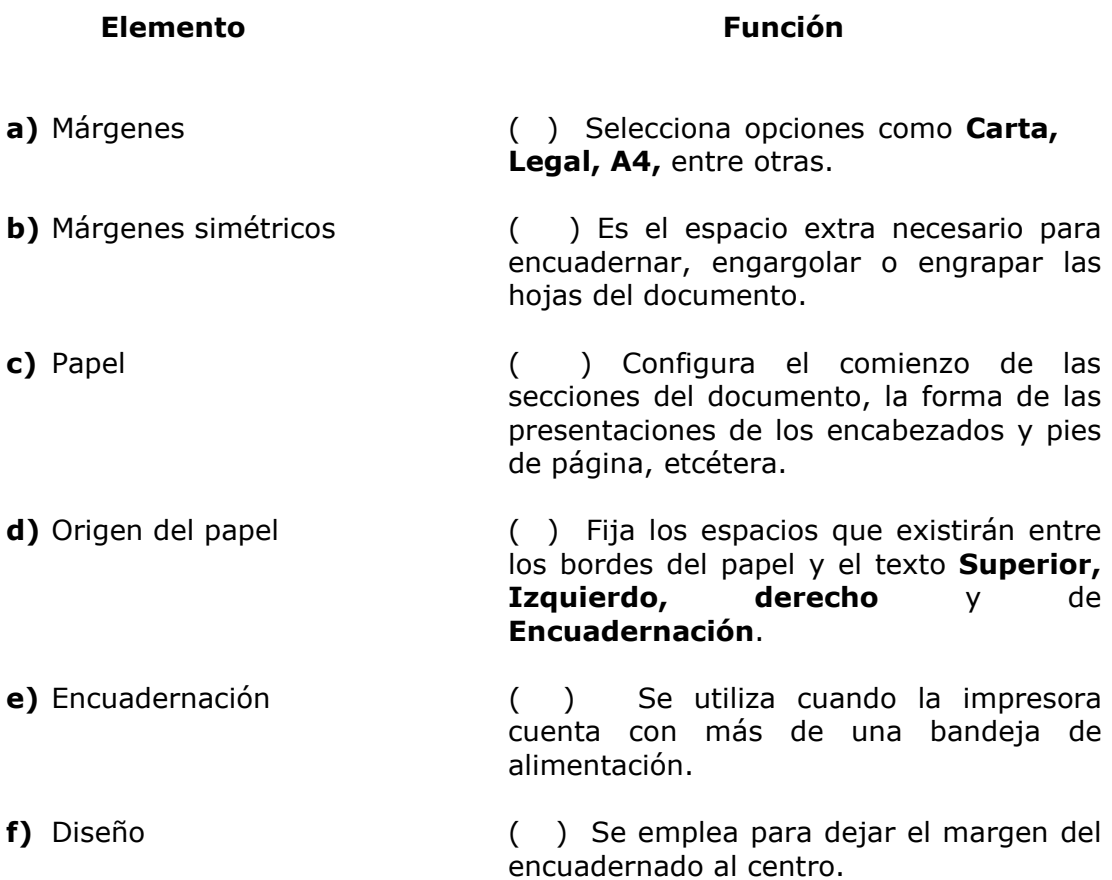

- **2.** Diga qué tipo de comandos contiene el grupo **Vistas de documento** de la cinta de opciones **Vista.**
- **3.** Mencione en qué menú se encuentra el comando más importante para la configuración inicial o futura de Word.

#### **Ejercicio de laboratorio**

- a) Redacte un texto en el que describa por qué el uso de una computadora le ayudaría a realizar sus actividades más rápidas y mejor.
- b) Configure la página de Word con los siguientes valores:

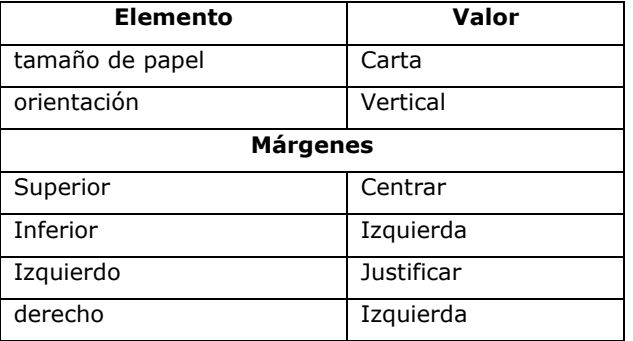

#### **Respuestas a los ejercicios de autoevaluación**

1.

- 1. ( **C** ) 2. ( **E** ) 3. ( **F** )
- 4. ( **A** )
- 5. ( **D**) 6. ( **B** )

2.

- Diseño de impresión
- Lectura pantalla completa
- Diseño Web
- Esquema
- Borrador
- 3. Botón de Office

#### **Ejercicio de laboratorio**

- a) Guarde el documento con un nombre apropiado en la carpeta Documentos con el comando **Guardar como** del menú Botón de Office.
- b) El texto debe cumplir con las siguientes características:

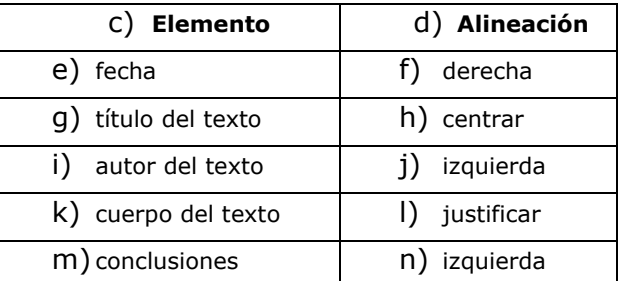

- c) Antes de cerrar el programa, guarde los cambios realizados pulsando las teclas [*Ctrl*]+[**G**] con el botón **Guardar** de la barra de herramientas de acceso rápido.
- d) Cierre el documento y el programa.

#### *GLOSARIO*

*autoformato de tabla.* Muestra diseños de tablas con colores de relleno, bordes y formatos listos para agregarlos.

*color*. Muestra la paleta de colores y aplica un color al texto seleccionado.

*configurar página.* Define márgenes, el tamaño y la fuente del papel.

*cuadros de diálogo*. Aparecen cada vez que un programa necesita información del usuario.

*cuadros de aplicación*. Representan el entorno de trabajo de un programa específico.

*formato de celda.* Realiza cambios en cada una de las celdas donde hay datos.

*fuente*. Es el tipo de letra, tamaño, estilo, color del texto.

*galerías de formato.* Son colecciones de preformateado el contenido se puede elegir a partir de un documento perteneciente a un determinado tipo de plantilla.

*imagen prediseñada*. Muestra imágenes o fotos creadas en los programas de office.

*insertar fecha*. Inserta la fecha en los documentos.

## **IV. TERCERA TUTORÍA**

Estudiar el tema 2 del capítulo 2 y el tema 6 del capítulo 6 del libro de texto utilizando la computadora. Además debe realizar las actividades 2.16 y 2.17 del Capítulo 2 y los ejercicios correspondientes.

#### **Objetivos generales**

El estudiante será capaz de:

- Aprender a modificar el formato aplicando bordes, sombreados, numerando los párrafos y utilizando los tabuladores.
- Compartir información con compañeros conectados a una red local o mediante Internet.
- Repasar las opciones de Microsoft Word 2007 para imprimir documentos, preparar el documento para su correcta impresión y utilizar la vista previa antes de la impresión.
- Conocer el Microsoft Outlook 2007 y su configuración para recibir y enviar correo electrónico mediante una conexión telefónica o a través de una red local.

#### **CONTENIDO**

#### **Tema 2: Microsoft Word 2007**

- 2.6 Textos técnicos.
	- 2.6.1 El editor de ecuaciones.
- 2.7 Páginas Web
	- 2.7.1 Estructura de un sitio Web.
	- 2.7.2 Componentes de las páginas Web.
- 2.8 Impresión en Word.
- 2.9 Cuestionario de repaso.

#### **Tema 6: Microsoft Outlook 2007**

- 6.1 Primeros pasos en Outlook 2007. 6.1.1 La interfaz de Outlook.
- 6.4 Cuestionario de repaso

Ejercicios de autoevaluación.

#### **INSTRUCCIONES**

Para el logro de los objetivos el estudiante debe:

- a) Analizar el tema número 2 del texto, páginas de la 216 a la 247.
- b) Estudiar del Capítulo 6 el tema 6 del texto, entre las páginas 605 y 610.
- c) Reafirmar los conocimientos adquiridos con ayuda del tutor usando el laboratorio de cómputo.

**Conceptos claves:** Ordenador, tabulaciones, portada, tabla, hoja de cálculo de Excel, tablas rápidas, estilos de tablas, opciones de estilos de tablas, columnas, saltos de página y sección, números de línea, autoformato, insertar objetos, *SmartArt, WordArt*, letra capital, símbolo, otros comandos de formato, textos técnicos, páginas *Web*, estructura de un sitio *Web*, componentes de las páginas *Web*, listas numeradas y viñetas, gráficos y botones, hipervínculos, impresión en Word, interfaz de Outlook.

En esta tutoría aprende a crear textos más complejos como textos técnicos y científicos, editores de ecuación, creación de páginas *Web*, la estructura de un sitio *Web* y todo lo relacionado con la impresión de documentos. Además, se introduce al estudiante en Microsoft Outlook 2007 conociendo su interfaz y las diferentes barras que contiene.

**Actividad 2.16**: Recuerde que el archivo **Pitágoras de Samos** se encuentra en la carpeta de Word en el *CD-ROM,* que acompaña el libro de texto. Una vez realizada la práctica, usted, debe obtener un documento parecido al de la figura, que se encuentra en la página 239 del texto.

**Actividad 2.17**: El archivo **Catálogo de productos** se encuentra en la carpeta de Word. Realice paso a paso lo que se le solicita y verifique que la tabla obtenida por usted, sea parecida a la tabla que se presenta en la figura de la página 240 del libro de texto. Hay un Cuestionario de Repaso 2.9 en la página 241 del cual debe contestar únicamente las preguntas 47, 48, 49 y 50. Las respuestas del cuestionario y de la autoevaluación están al final de la tutoría.

#### **Respuestas al cuestionario de repaso 2.9**

- 47. Características
	- 1. La transmisión de los datos de Internet, generalmente, se lleva mediante líneas telefónicas.
	- 2. Conexiones permanentes a Internet de alta velocidad mediante cable de televisión a través de fibras ópticas o por líneas telefónicas como las llamadas *Asymetric Digital*.
	- 3. Esquemas de comprensión de imágenes, que bajan la resolución a 72 puntos por pulgadas.
- 48. Los hipervínculos sirven para "saltar" rápidamente de una computadora a otra en unos cuantos segundos con la simple pulsación del botón izquierdo del *mouse* en la liga o vínculo correspondiente.
- 49. Herramienta **Editor de Ecuaciones**.
- 50. **Propiedades**.

#### **Ejercicios de autoevaluación**

1. Ejecute la aplicación Word que se encuentra en el *CD-ROM*. Abra el archivo Breve **resumen de Virus informáticos** *.docx*, tomado de Internet y realice la siguiente actividad.

Ejecute el comando **Buscar** y determine cuántas palabras **virus** están escritas de forma incorrecta (**birus**).

2. Una con líneas el ícono o botón de formato con su nombre.

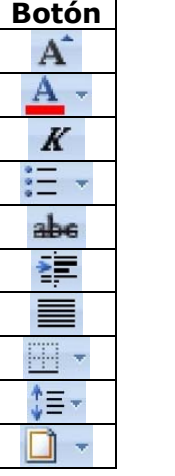

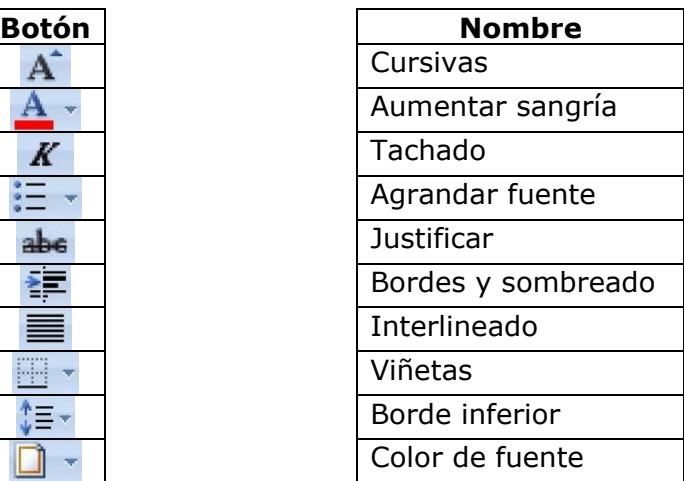

- 3. Abra el archivo **Breve resumen de Virus informáticos .***docx* que se encuentra en la carpeta de Word en el *CD-ROM* y desarrolle lo siguiente:
	- a. Aplicar WordArt al título con un formato caprichoso y llamativo.
	- b. Asignar atributos de **Negrita** y **Tamaño de fuente** a los subtítulos.
	- c. Dar formato al texto utilizando la alineación **Justificar**.
	- d. Aumentar un poco el tamaño de fuente para leer mejor el documento.
	- e. Utilizar **Numeración** y **Viñetas** para que sean más atractivas las listas de texto.

f. Obtener un documento como el que se muestra en la figura 9:

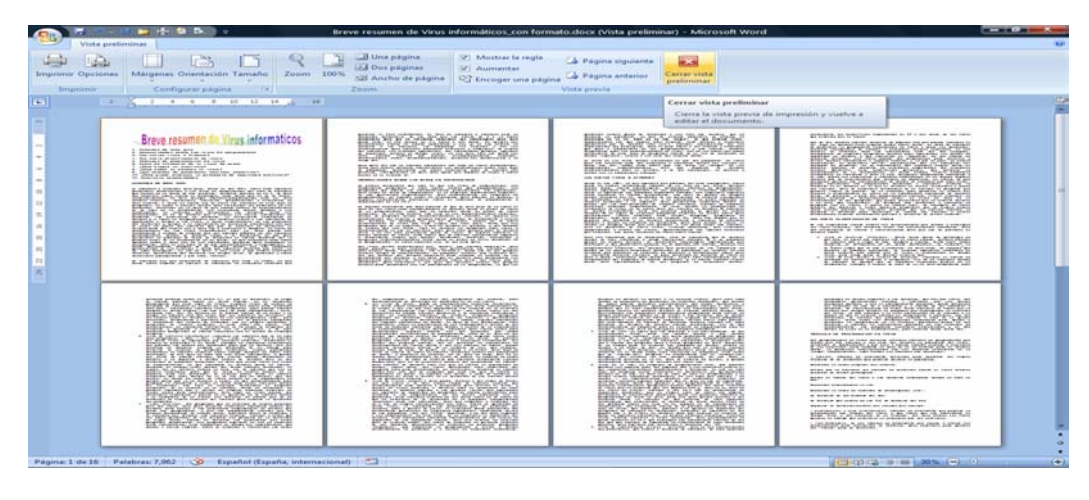

**Figura 9 Ejemplo** 

g) Guarde el documento con el nombre **resumen de Virus informáticos.com ormato .***docx*.

 $\_$  ,  $\_$  ,  $\_$  ,  $\_$  ,  $\_$  ,  $\_$  ,  $\_$  ,  $\_$  ,  $\_$  ,  $\_$  ,  $\_$  ,  $\_$  ,  $\_$  ,  $\_$  ,  $\_$  ,  $\_$  ,  $\_$  ,  $\_$  $\_$  ,  $\_$  ,  $\_$  ,  $\_$  ,  $\_$  ,  $\_$  ,  $\_$  ,  $\_$  ,  $\_$  ,  $\_$  ,  $\_$  ,  $\_$  ,  $\_$  ,  $\_$  ,  $\_$  ,  $\_$  ,  $\_$  ,  $\_$  ,  $\_$  ,  $\_$  $\_$  ,  $\_$  ,  $\_$  ,  $\_$  ,  $\_$  ,  $\_$  ,  $\_$  ,  $\_$  ,  $\_$  ,  $\_$  ,  $\_$  ,  $\_$  ,  $\_$  ,  $\_$  ,  $\_$  ,  $\_$  ,  $\_$  ,  $\_$  $\_$  ,  $\_$  ,  $\_$  ,  $\_$  ,  $\_$  ,  $\_$  ,  $\_$  ,  $\_$  ,  $\_$  ,  $\_$  ,  $\_$  ,  $\_$  ,  $\_$  ,  $\_$  ,  $\_$  ,  $\_$  ,  $\_$  ,  $\_$ 

- 4. Describa qué son los atributos de fuente.
- 5. Mencione las cuatro barras de la interfaz del Outlook.

#### **Respuestas a los ejercicios de auto evaluación**

- 1. Hay dos palabras incorrectas.
- 2.

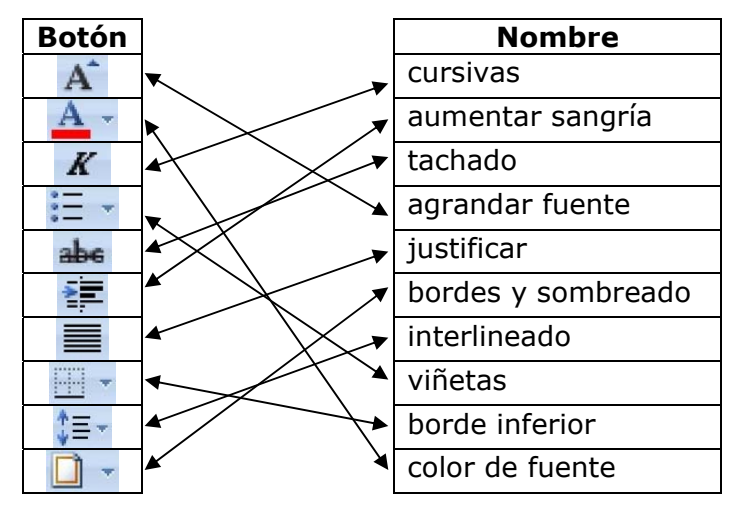

- 3. Ver el archivo **Resumen de Virus informáticos.com formato** *.docx* en la carpeta de Word en el *CD-ROM*. Este archivo contiene las acciones para este punto de la autoevaluación.
- 4. Los atributos son aquellos que se asignan a los textos como tamaño de letra, color, negrita, cursiva, subrayado, tachado, texto combinado mediante el uso de combinaciones o atajos de teclas con los nuevos programas de cómputo.
- 5. Las cuatro barras de la interfaz del Outlook son las siguientes:
	- a. Barra de herramientas estándar
	- b. Barra de menús
	- c. Barra de tareas pendientes
	- d. Barra de estado

#### *GLOSARIO*

*búsqueda instantánea*. Organizar y encuentra al instante la información de Outlook independientemente de la carpeta.

*calendario instantáneo*. Envía su calendario en un mensaje de correo electrónico que se abrirá en Outlook o en un explorador *Web.*

*formatos XML.* Formatos de archivo por defecto de Office 2007, que se basan en el lenguaje de marcado extensible (*XML*) y se diferencia de sus homólogos de las versiones anteriores de Office por una "x" al final de la extensión del archivo.

*insertar hipervínculo*. Crea un enlace con un archivo. Puede ser una dirección de Internet o un documento.

*mini barra de herramientas*. Cuando se mueve el *mouse* sobre la barra de herramientas fantasma, se convierte en una barra de herramientas de funcionamiento con opciones de formato de texto.

*nueva página Web*. Su función es crear nuevas páginas *Web* usando una plantilla existente de Microsoft Word.

## **V. CUARTA TUTORÍA**

Se recomienda estudiar el tema 6 del capítulo 6 del libro de texto utilizando la computadora. Realizar el cuestionario de repaso 6.4 del Capítulo 6 y los ejercicios.

#### **Objetivos generales**

El estudiante será capaz de:

- Aprender el manejo cotidiano del programa Microsoft Outlook, específicamente el correo electrónico como herramienta fundamental.
- Crear y configurar la libreta de contactos.
- Ofrecer las pautas para trabajar paralelamente con el correo y la agenda de cara a una organización global y eficiente del trabajo.

#### **CONTENIDO**

#### **Tema 6: Microsoft Outlook 2007**

- 6.2 Agenda personal
	- 6.2.1 Calendario.
	- 6.2.2 Contactos.
	- 6.2.3 Tareas.
	- 6.2.4 Notas.
- 6.3 Correo electrónico.
	- 6.3.1 Importar mensajes y contactos.
	- 6.3.2 Enviar y recibir correo electrónico.
	- 6.3.3 Consejos de seguridad.
- 6.4 Cuestionario de repaso.

Ejercicio de autoevaluación.

#### **INSTRUCCIONES**

Para el logro de los objetivos el estudiante debe:

- a) Estudiar el tema número 6 del texto en las páginas de la 611 a la 633.
- b) Reafirmar los conocimientos adquiridos con ayuda del tutor empleando el laboratorio de cómputo.

**Conceptos claves:** agenda personal, calendario, contactos, tareas, notas, correo electrónico, enviar y recibir correos electrónicos, consejos de seguridad.

Para la cuarta tutoría, el estudiante profundiza mediante el estudio y la práctica las diferentes aplicaciones y funciones del programa Microsoft Outlook. La apariencia del programa de Microsoft Outlook es casi la misma que en la versión 2003, con la pantalla dividida en tres paneles y un menú de opciones prácticamente idéntico, lo cual le ayuda a familiarizarse con la nueva interfaz.

Al final del capítulo 6 en la página 633 encontrará el apartado **6.4 Cuestionario de Repaso**, el cual debe desarrollar en forma completa (15 preguntas). Al final de la tutoría está el solucionario y las respuestas de los ejercicios de autoevaluación que debe desarrollar.

#### **Respuestas al cuestionario de repaso 6.4**

- 1. Es una aplicación de gestión de correo electrónico, así como agenda personal que permite la comunicación con miles de personas a través de los mensajes electrónicos.
- 2. Busque la página 610 del texto donde encontrará los nombres de los elementos de la interfaz del Outlook.
- 3.
- a. Pulsando una vez en el ícono de Outlook que se encuentra en la sección de inicio rápido de la barra de tareas de Windows, junto al botón **Inicio**.
- b. Se selecciona el ícono de Outlook ubicado en la Vista de elementos agregados del menú **Inicio** de Windows.
- 4. Comandos de la barra de herramientas **Estándar: Nuevo, Imprimir** y **Mover a una carpeta**.
- 5. Funciones del calendario: permite llevar un control de sus citas y tareas diarias, por mes, días y horas.
- 6. Crear una cita para hoy a las 4:00 p.m. Se pulsa dos veces sobre el renglón de la hora: 4:00 p.m., se abre el cuadro de diálogo **Cita** y se configura la cita del evento como el **Asunto**, el lugar del evento, la hora del comienzo y del final del evento, la hora en que queremos se presente en la computadora y la periodicidad del evento. Pulsamos **Guardar** y **cerrar**.
- 7. Función de **Contactos**: es una libreta de direcciones con los nombres de las personas que intervienen en sus citas y tareas programadas.
- 8. Creando un acceso directo en el **Escritorio de Windows**. De esta manera, cada vez que encienda o reinicie la computadora después de los programas de carga y antivirus siempre se ejecutará Microsoft Outlook 2007.
- 9. Antes de recibir y enviar mensajes de correo electrónico, es necesario contar con una conexión a Internet, ya sea mediante línea telefónica, con una cuenta del tipo *Dial up* contratada con un proveedor o utilizando una conexión dedicada a través de una red empresarial.
- 10. Comando **Contacto** Lista de distribución*.*
- 11. Comando **Importar** y **Exportar** mensajes y contactos.
- 12. Bandeja de entrada.
- 13. Carpeta de **Correo electrónico no deseado**.
- 14. Comando **Opciones**.
- 15. Medida de seguridad: configurar correctamente las opciones de correo electrónico no deseado.

#### **Ejercicios de autoevaluación**

Instrucciones: Marque con una x la respuesta correcta.

1. Para crear una nueva cuenta vamos al menú **Archivo** y pulsar en **Crear** 

#### **Nueva Cuenta.**

- a) Verdadero
- b) Falso
- 2. El botón  $\overline{\mathbf{x}}$  significa
	- a) Abrir
	- b) Nuevo
	- c) Cerrar
- 3. Establecer como predeterminado una cuenta significa
	- a) que la cuenta se establece antes de terminar la sesión.
	- b) aparecerá directamente sin necesidad de abrirla.
	- c) es la cuenta utilizada por defecto.
	- d) ninguna de las opciones anteriores.
- 4. Al crear una cuenta en Outlook 2007, el proveedor es la tienda donde compraste el paquete de Office.
	- a) Verdadero
	- b) Falso
- 5. Con Outlook podemos acceder a cuentas de Gmail o Yahoo!
	- a) Verdadero
	- b) Falso
- 6. Indique los elementos del **correo electrónico**.

#### **Respuestas a los ejercicios de autoevaluación**

- 1. Verdadero
- 2. Cerrar
- 3. Aparecerá directamente sin necesidad de abrirla.
- 4. Verdadero
- 5. Verdadero
- 6. Elementos:
	- a) Para: Dirección electrónica del destinatario
	- b) CC: Con copia, dirección electrónica de a quien se le envía una copia del mensaje.
	- c) CCC: Con copia confidencial, dirección electrónica a quien se envía copia del mensaje, de modo confidencial.
	- d) Adjuntar: Área donde aparecen los archivos que se adjuntan al mensaje. Se encuentra en la cinta de opciones Mensaje.
	- e) Asunto: Breve referencia al tema del mensaje.
	- f) Cuerpo: Texto del mensaje.

#### *GLOSARIO*

*nuevo mensaje de correo*. Su función es crear mensajes de correo electrónicos nuevos.

*grupos*. Es un texto básico.

*barra de herramientas de acceso rápido*. Es una pequeña barra encima de la cinta de opciones. Se utiliza para ejecutar rápidamente los comandos que necesita y se usan con más frecuencia.

### *FUENTES CONSULTADAS*

Ferreira, G. (2008). Office 2007 Paso a Paso. Editorial Alfaomega, Grupo Editor, México.

Tiznado, M. (2000). Office 2000 para comercio y secretariado. Editorial Mc Graw Hill, Colombia.

Orellana, J. (2007). Técnico en Ingeniería en Redes. Editorial, FEPADE, México.